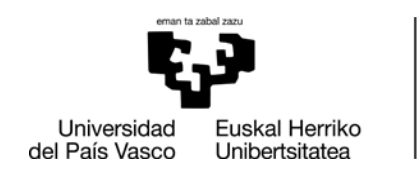

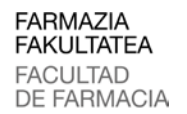

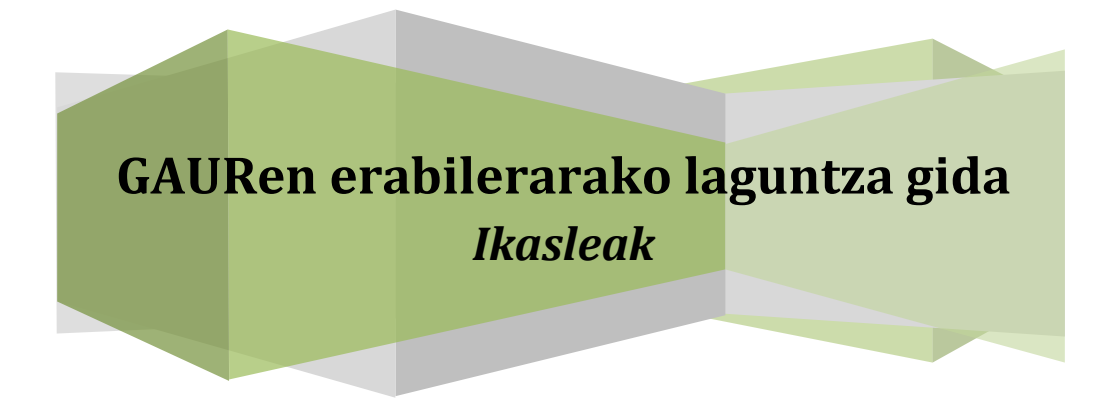

**Farmaziako Gradua Ingurumen Zientzietako Gradua Giza Nutrizioko eta Dietetikako Gradua Elikagaien Zientzia eta Teknologiako Gradua**

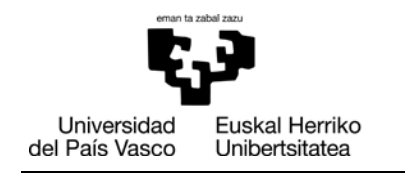

# **Aurkibidea**

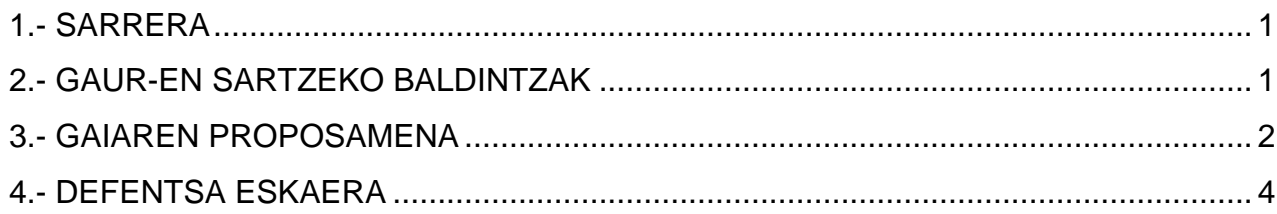

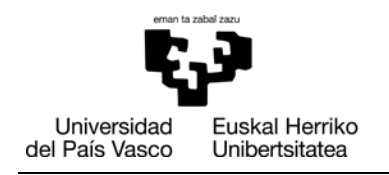

**FARMAZIA FAKULTATEA FACULTAD DE FARMACIA** 

#### <span id="page-2-0"></span>**1.- SARRERA**

Gida honetan GAURen egin behar diren Gradu Amaierako Lanaren izapideak laburki deskribatzen dira.

#### <span id="page-2-1"></span>**2.- GAUR-EN SARTZEKO BALDINTZAK**

Aplikazioak ondo funtzionatzeko IExplorer-en 7. bertsioa edo Firefox-en 3.0 bertsioa beharrezkoak dira (beste nabigatzailetan ez da funtzionamendu egokia egiaztatu).

Gainera, IExplorer-en kasuan ondorengo aukera "Habilitar compatibilidad con XMLHTTP" markatuta egon behar da. Horrela dagoela egiaztatu nabigatzailean sartuz:

Herramientas (del menú) → Opciones avanzadas → sección "seguridad".

<span id="page-2-2"></span>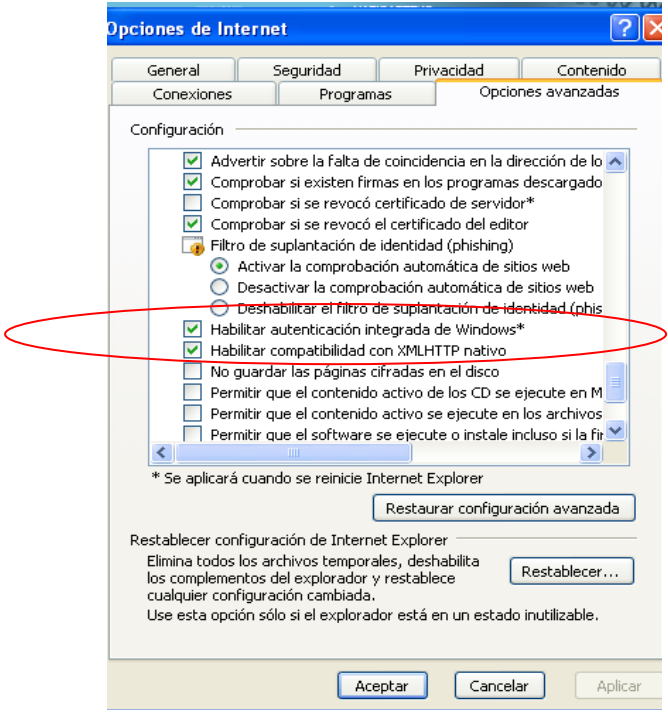

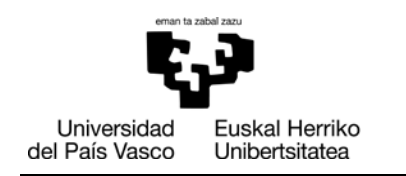

## **3.- GAIAREN PROPOSAMENA**

(Titulazioko Batzordeak onartu ondoren sartu beharko da)**.**

**GAURen sartu** eta beheko aldean "Karrera Amaierako Proiektuak/Gradu Amaierako Lanak" aukeratu.

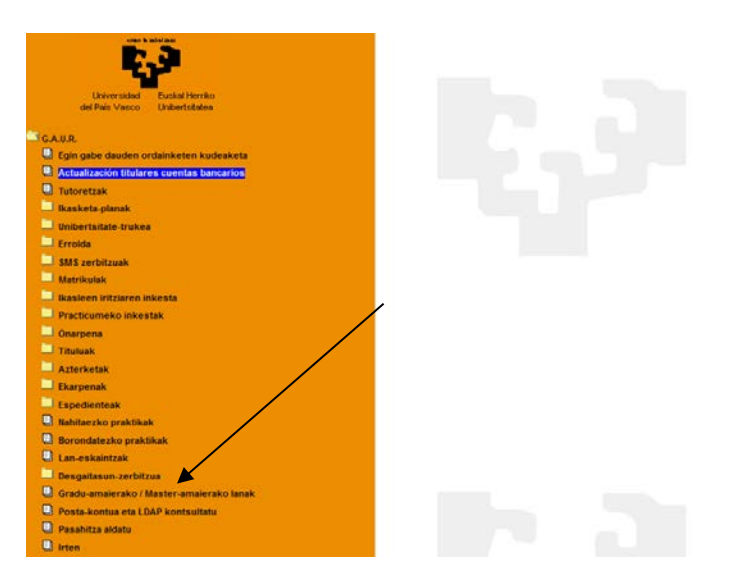

Ondoren, leiho bat irekiko da eta **"Irekita"** laukian klik eginez aplikaziora sar zaitezkete. Ikaslearen datu pertsonalak erakusten dituen beste leiho bat irekiko da.

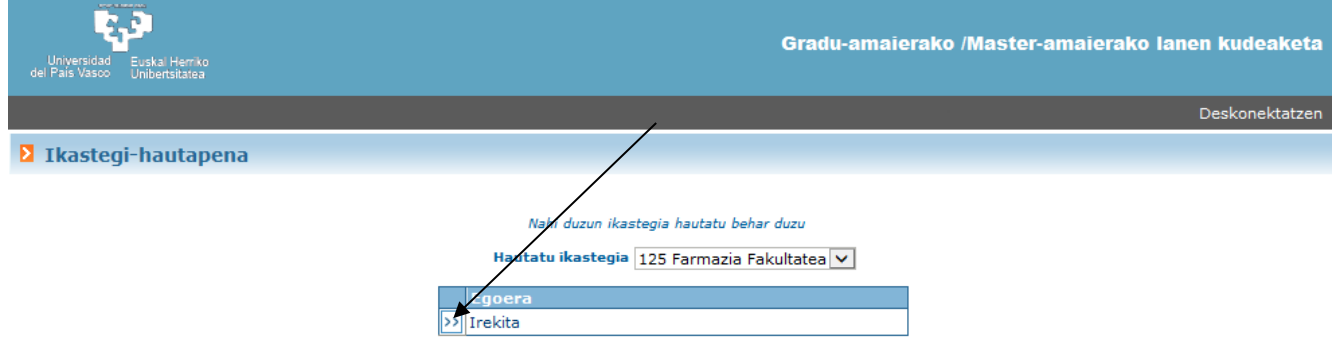

Leiho honetan "**Proposamenak"** aukeratu. **"Berria"-**n klik egin eta eskatzen diren datu guztiak sartu, "Espezialitate" eremua izan ezik. Kontuan izan beharreko oharrak:

- "Proiektuaren/lanaren xehetasunak": proposamena pdf formatuan igo.
- "Orduak guztira": Farmazia eta EZT 150 ordu; IZ eta GND 250 ordu.
- > "Iraupena": lauhilekoa.
- "Zuzendaria": lupa aukeratu.

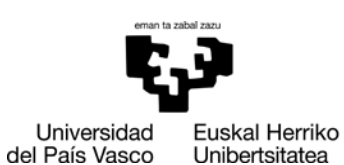

 $\frac{1}{\sqrt{2}}$  $\sim$   $\epsilon$ 

> $\overline{1}$  $\overline{\mathbf{r}}$

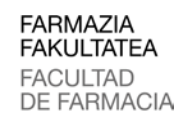

## *Dekanotza/Decanato*

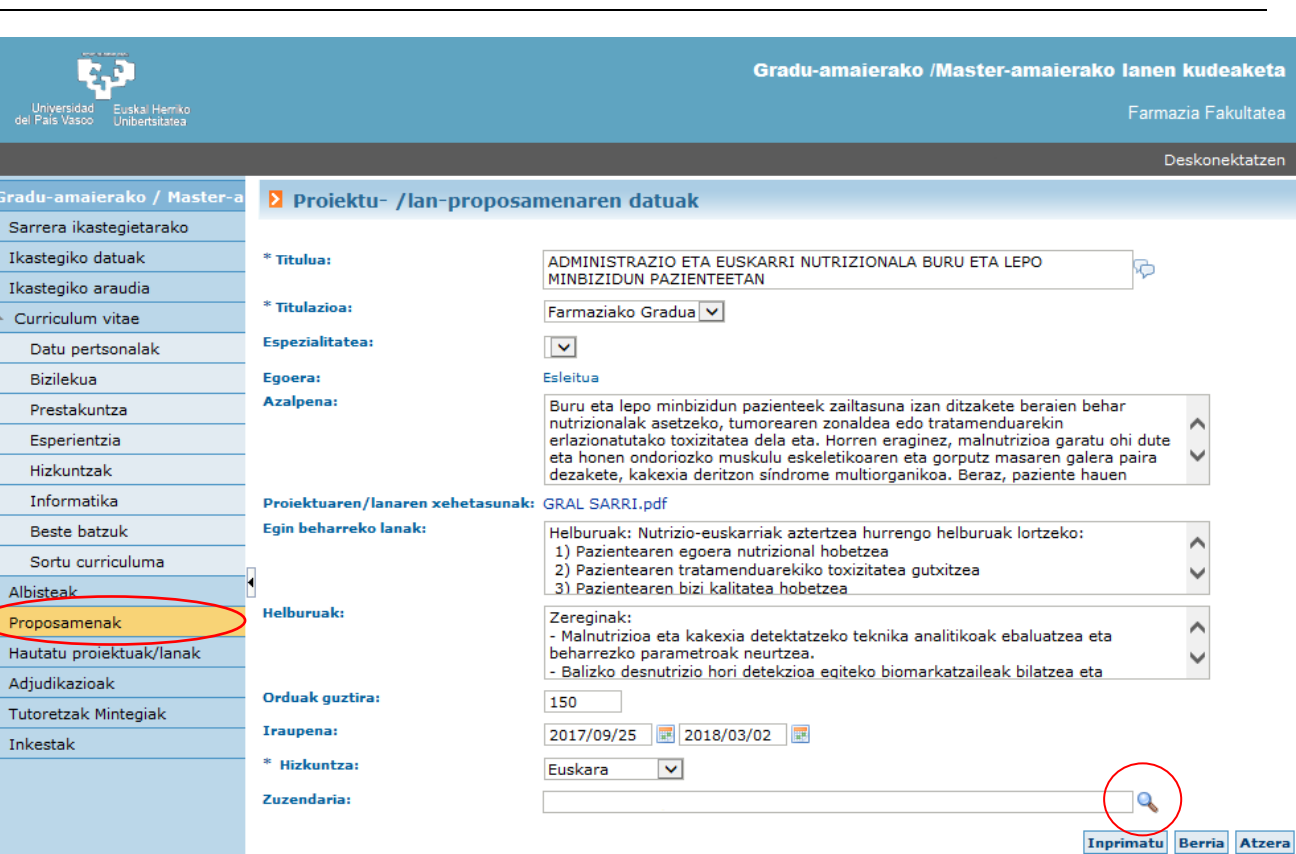

Leiho berrian, "NAN" eta "Zuzendaria" aukerak bete gabe utzi eta BILATU aukeratu.

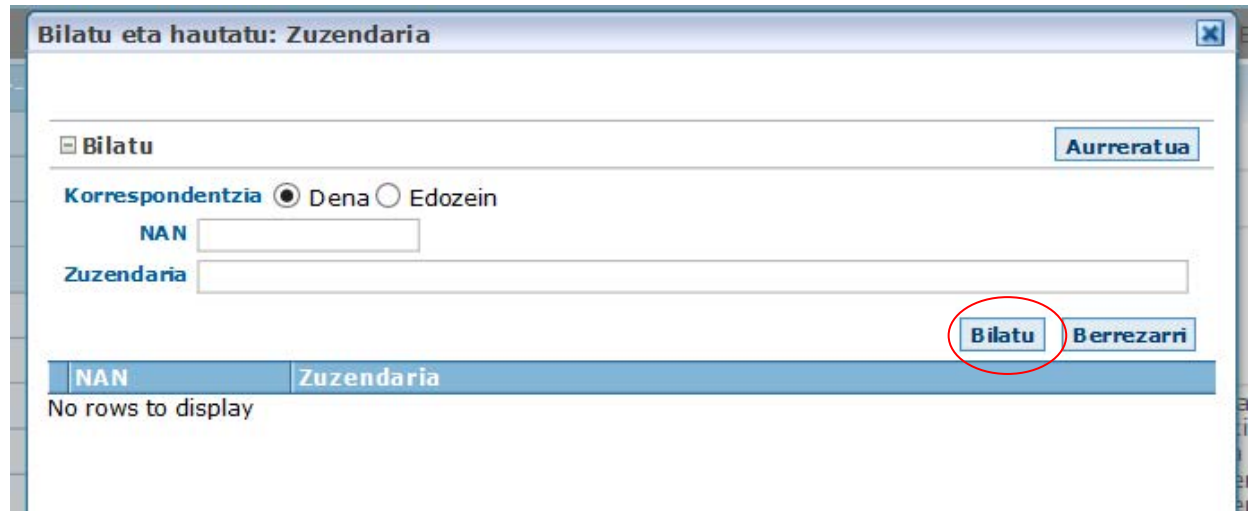

Emaitzak agertu arte itxaron eta agertzen diren izenen artean, zuzendariarena aukeratu eta ONARTU.

Bi zuzendari dituzten ikasleek, horietako bat bakarrik aukeratu beharko dute proposamenean.

Proposamenaren datu guztiak bete ondoren eta proposamenarekin bukatzeko **GORDE eta PROPOSAMENA BUKATU** aukeratu.

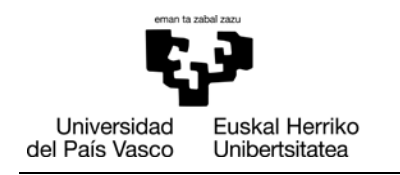

## <span id="page-5-0"></span>**4.- DEFENTSA ESKAERA**

(GAURen defentsa-eskaera egin aurretik ikasleak eGelara igo beharko du "defentsa eskariaren dokumentua behar bezala osatuta eta sinatuta)

**GAURen** sartu eta GRAL aukeratu, "1. IZENEMATEA" ataleko argibideak jarraituz.

"**Adjudikazioak"** aukeratu eta bertan deialdia eta defentsaren hizkuntza adierazi. GrALaren defentsa ikaslea matrikulatu den hizkuntzan egin beharko da.

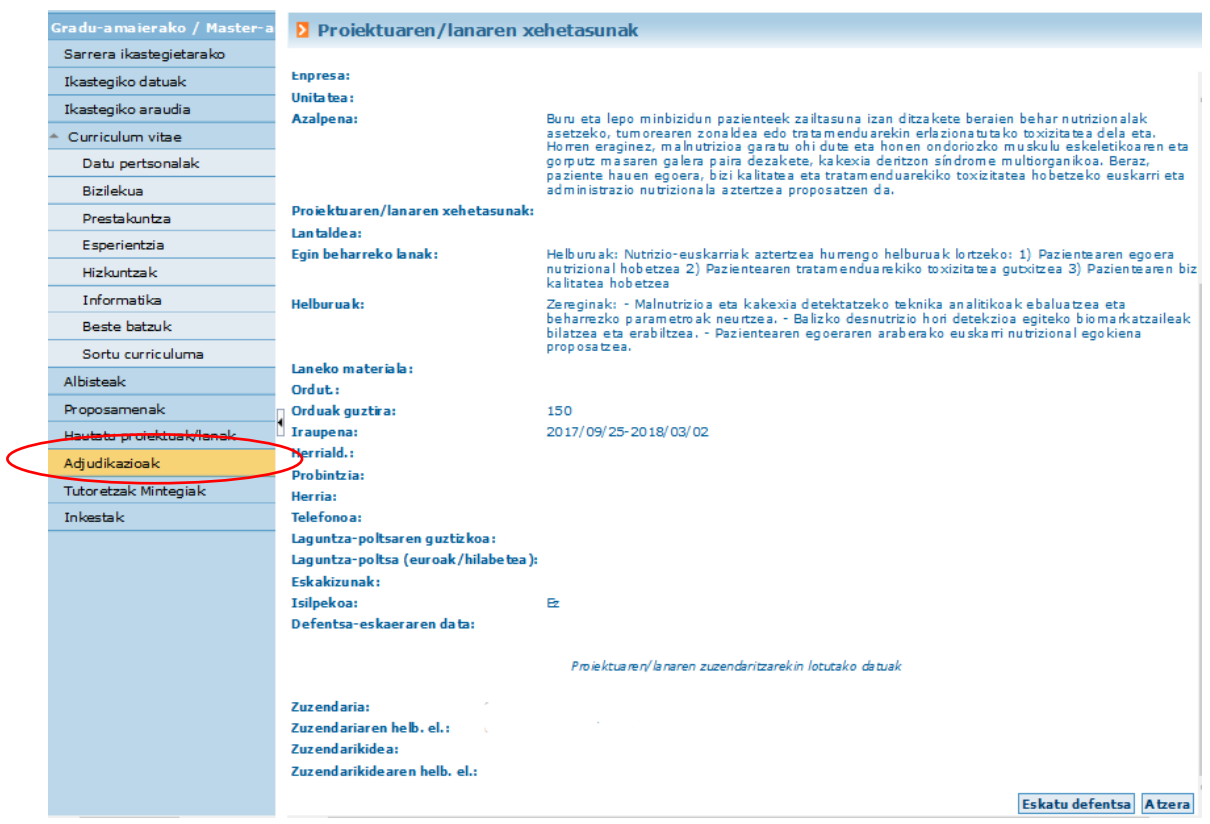

Behin deialdia eta hizkuntza aukeratuta, Zuzendariari berrikusi beharreko Defentsa Eskaera bat agertuko zaio. Berrikuspena egin ondoren, ikasleak mezu elektroniko bat jasoko du honen emaitzarekin.